# **Xplore Email using Mozilla Thunderbird**

# **Changing your Settings**

#### Thunderbird may prompt you for your password with "**Login to account failed**":

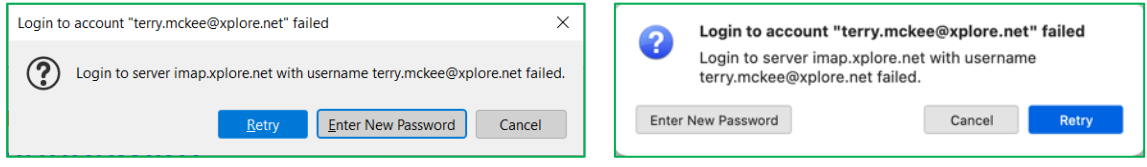

## If so, click **Cancel**

- 1. Click **Tools**, **Account Settings** (Windows) or **Thunderbird**, **Account Settings** (Mac)
	- a. If you don't see the menu bar across the top in the Windows version, click on the **menu button** (three horizontal stripes on the top right) and select **View, Toolbar**, **Menu Bar**
- 2. Under your email address, select **Server Settings**

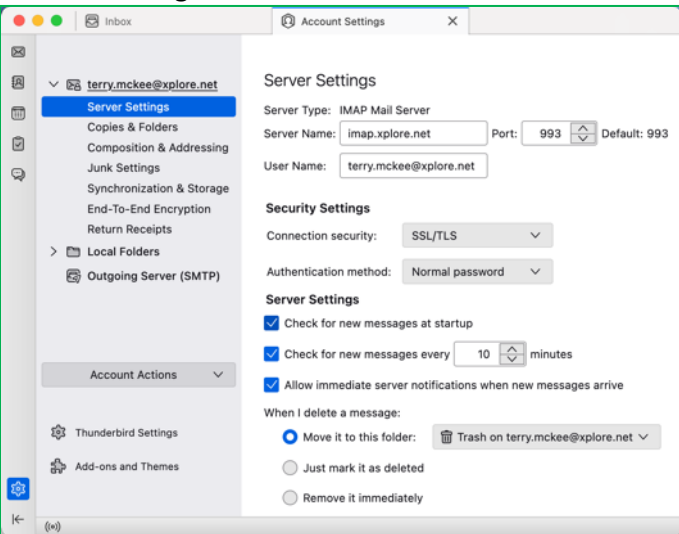

- a. Verify the following settings, and change them if necessary:
	- i. If the Server Type is **IMAP**
		- 1. Server Name: **imap.xplore.net**
		- 2. Port: **993**
	- ii. If the Server Type is **POP**
		- 1. Server Name: **pop.xplore.net**
		- 2. Port: **995**
	- iii. **User Name**: your **full email address**, including the portion after the @ symbol
	- iv. Connection security: **SSL/TLS**

# 3. At the bottom, select **Outgoing Server**

a. Select your email address and click **Edit**

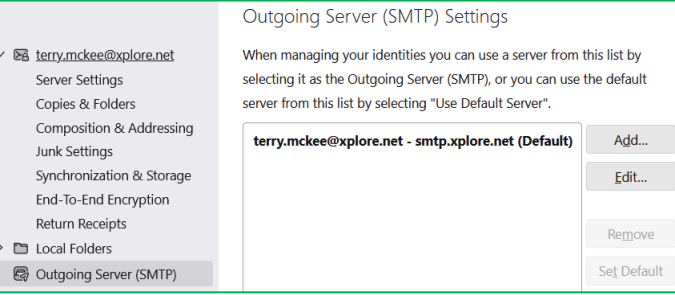

- b. Verify the following settings, and change them if necessary:
	- i. Server Name: **smtp.xplore.net**
	- ii. Port: **465**
	- iii. Connection security: **SSL/TLS**
	- iv. **User Name**: your **full email address**, including the portion after the @ symbol

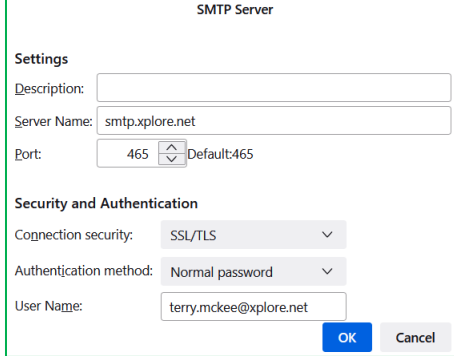

### c. Click **OK**

4. Close the Accounts Settings tab

If Thunderbird is still prompting you for your password with "**Login to account Failed**":

- 1. Click on **Tools**, **Settings** (Windows) or **Thunderbird**, **Settings** (Mac)
	- a. If you don't see the menu bar across the top in the Windows version, click on the **menu button** (three horizontal stripes on the top right) and select **View, Toolbar**, **Menu Bar**
- 2. Go to **Privacy & Security**

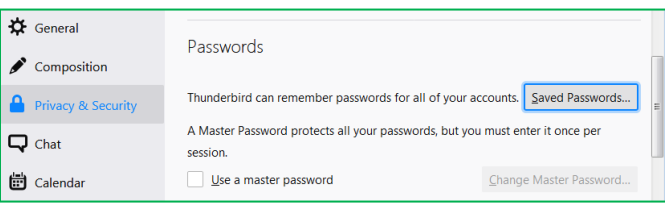

#### 3. Click **Saved Passwords**

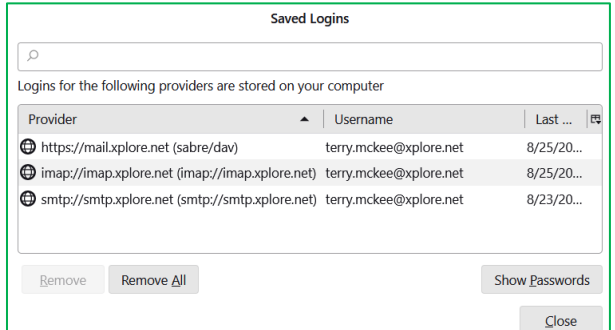

4. Click **Show Passwords**, and enter your computer credentials if prompted

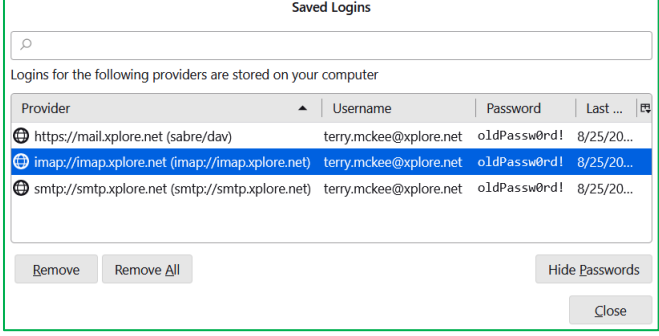

- 5. Verify that your password is correct for each. If you need to update them:
	- a. **Right click** on each of the entries for the **imap** or **pop, smtp,** and **https://mail.xplore.net Providers** with your email address as the Username and click **Edit Password** (or just double-click on the Password)

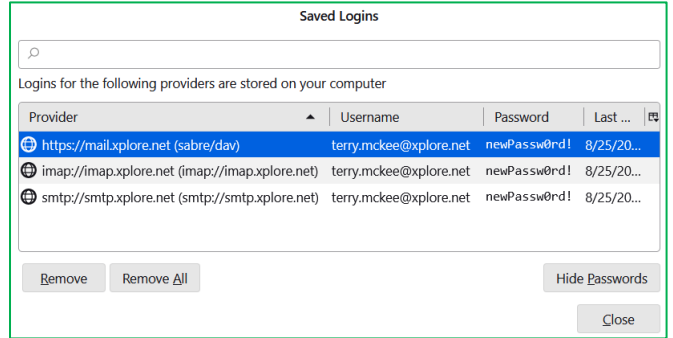

- b. Enter your **Password** for each
- 6. Click **Close**
- 7. Close the **Options** tab
- 8. Click **File**, **Exit** (Windows) or **Thunderbird**, **Quit Thunderbird** (Mac), to close **Thunderbird**, and then open it again